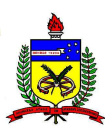

### **1.2. Matrícula em Disciplinas Isolada/Ouvinte, Online**

A matrícula em disciplina nas modalidades *isolada* e/ou *ouvinte* é disponibilizada para a comunidade, em data definida no calendário acadêmico, quando existirem vagas em disciplinas não ocupadas pelos graduandos dos cursos de graduação da Universidade Federal de Santa Catarina (UFSC). A matrícula em disciplina isolada não caracteriza vínculo com a UFSC. Alunos matriculados em disciplina isolada poderão cursar no máximo 500 horas/aula, sendo que estas horas poderão ser realizadas em até 5 disciplinas por semestre.

Para o usuário realizar solicitação de matrícula em disciplina isolada e/ou ouvinte, foi elaborado o sistema de matrícula em disciplina isolada/ouvinte, dedicado às pessoas tanto da comunidade interna quanto externa à UFSC. O objetivo do sistema é realizar solicitações de disciplinas e possibilitar o acompanhamento destes pedidos bem como do histórico de ocorrências do interessado.

Ao acessar a página principal do sistema, o usuário poderá visualizar a tela da figura IO01.

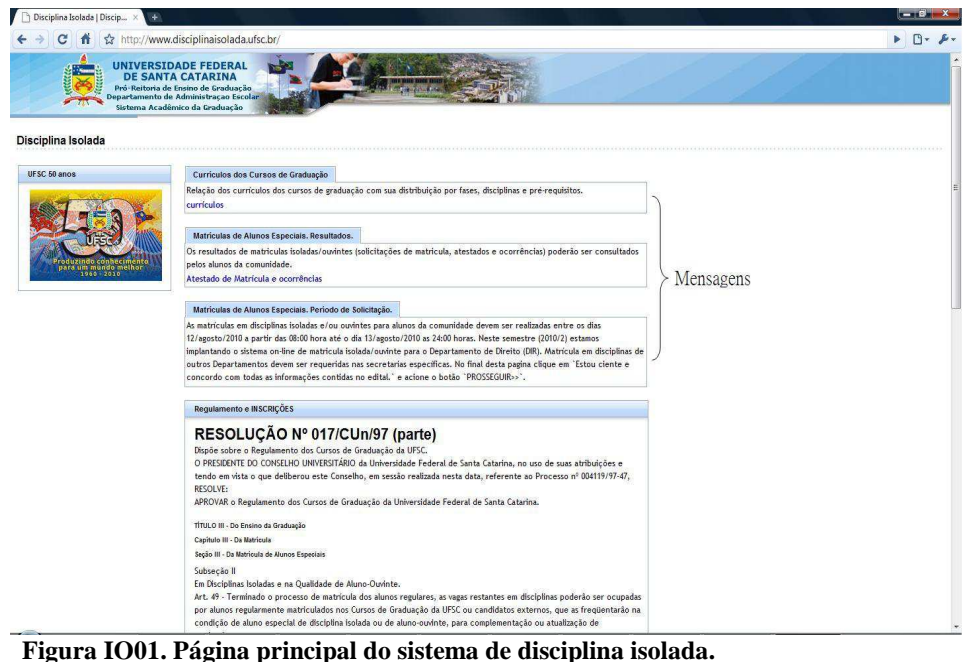

Na página principal do sistema (Figura IO01) constam as mensagens e links direcionados aos usuários da comunidade. Nesta página podem ser encontrados os currículos dos cursos de graduação, os prazos para a matrícula isolada, o link para o acompanhamento das solicitações e do histórico de ocorrências (quando o prazo de inscrições estiver encerrado), o regulamento para a inscrição em disciplina isolada e o

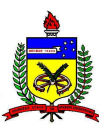

início da inscrição. O início da inscrição encontra-se na parte inferior da página principal e pode ser visualizado na figura IO02. O início da inscrição somente estará disponível dentro do prazo estipulado para a realização de inscrições.

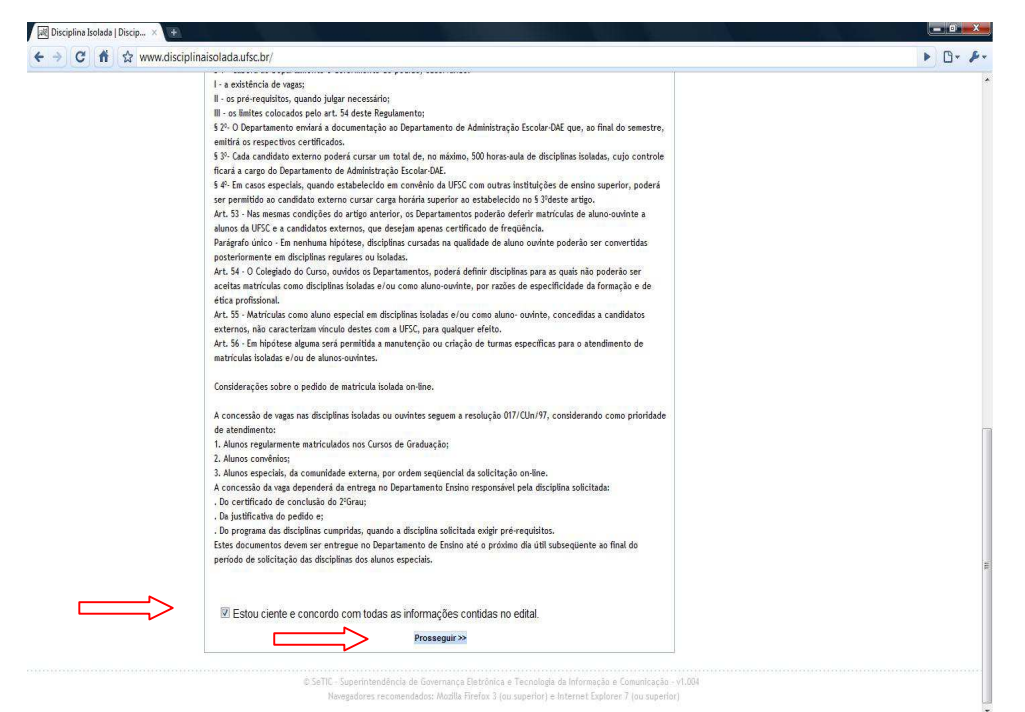

**Figura IO02. Início da inscrição para disciplina isolada.** 

Para dar início à inscrição o candidato deve concordar com o regulamento clicando ao lado da frase '*Estou ciente e concordo com as informações contidas no edital*', assim como demonstrado na Figura IO02. Ao concordar com o processo adotado para a matrícula em disciplina isolada, o interessado deverá pressionar o botão '*Prosseguir*' e assim será encaminhado para uma tela de *login*, em que deverá informar seu CPF e data de nascimento. A tela de *login* é apresentada na Figura IO03.

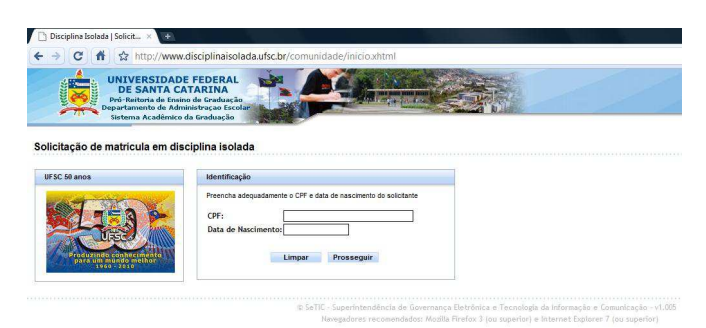

**Figura IO03.** *Login* **para o sistema de disciplina isolada.** 

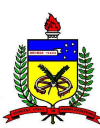

No período de matrícula em disciplina isolada, a inclusão e a alteração de cadastro pessoal estarão disponíveis. A inclusão se refere à criação de um cadastro para um novo aluno candidato. A alteração de cadastro se refere à disponibilidade de mudanças nas informações de contato e endereço. A alteração de informações pessoais não é permitida, mas se houver a necessidade desta operação, o candidato à(s) disciplina(s) deverá comparecer ao DAE (Departamento de Administração Escolar) ou ao Departamento responsável pela disciplina oferecida, munido de documentação comprobatória. A tela de cadastro consta na figura IO04 e IO05.

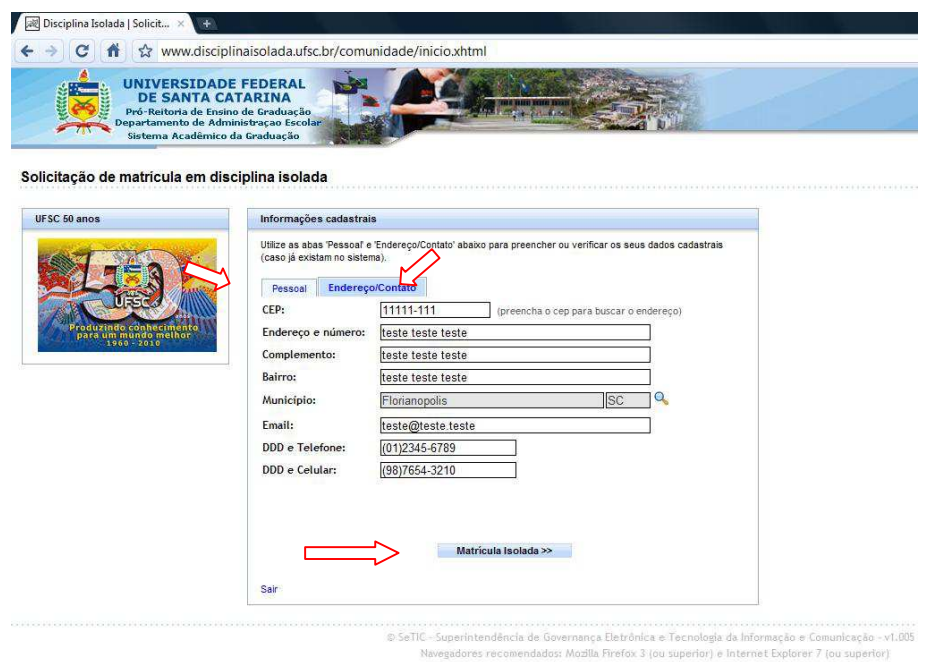

**Figura IO04. Cadastro do candidato.** 

Observe na figura IO04 que o cadastro possui duas abas, uma de informações pessoais e outra de endereço/contato. O candidato deve preencher adequadamente e atentamente as informações. Antes de efetivar o cadastro pela primeira vez, é necessário conferir os dados pessoais, pois estes não poderão ser alterados através do sistema de disciplina isolada. Para gravar os dados cadastrais e solicitar as disciplinas, deve-se clicar em '*Matrícula Isolada >>*'.

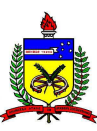

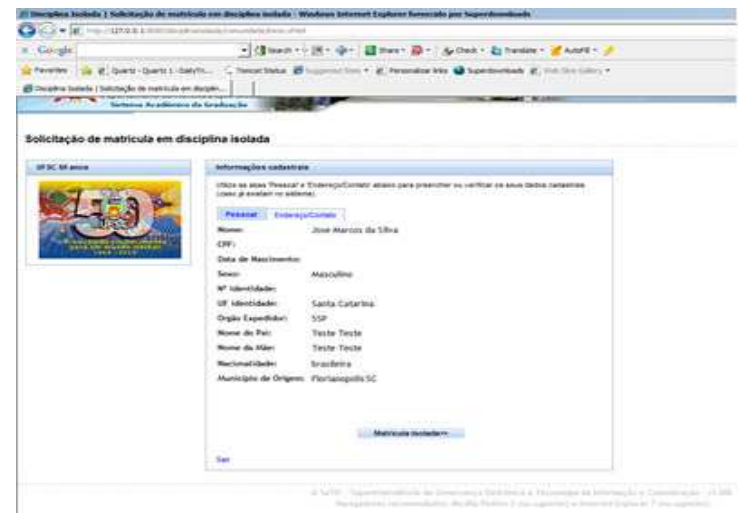

**Figura IO05. Cadastro do candidato (aba pessoal).** 

A página de solicitação de disciplinas isoladas é apresentada na Figura IO6. Na parte superior desta página são exibidas algumas informações sobre o aluno solicitante. Logo abaixo consta a tela de disciplinas isoladas. A tela de disciplinas isoladas, no prazo de solicitações, apresenta as abas '*Solicitação*' e '*Histórico*'.

| Disciplina Isolada   Solicit X<br>www.disciplinaisolada.ufsc.br/comunidade/inicio.xhtml<br><b>UNIVERSIDADE FEDERAL</b><br><b>DE SANTA CATARINA</b><br>Pró-Reitoria de Ensino de Graduação<br>Departamento de Administração Escolar<br>Sistema Acadêmico da Graduação<br>Solicitação de matrícula em disciplina isolada                                                                 |                                                                                                    |                                |                                                                                                    |
|----------------------------------------------------------------------------------------------------|----------------------------------------------------------------------------------------------------|--------------------------------|----------------------------------------------------------------------------------------------------|
|                                                                                                    |                                                                                                    | UFSC 50 anos                   | <b>Dados do solicitante</b>                                                                                                    |
|                                                                                                    |                                                                                                    | um mundo melho:<br>1960 - 2010 | Teste Teste Teste Teste Teste Teste<br>Aluno:<br>CPF:<br>Teste Teste Teste Teste Teste Teste<br>Matricula comunidade: Teste Teste Teste Teste Teste Teste<br>Matricula UFSC:<br>Teste Teste Teste Teste Teste Teste<br>02/01/1989<br>Data de nascimento: |
| <b>Disciplinas Isoladas</b><br>Utilize as abas abaixo para solicitar disciplinas, verificar seu histórico e acompanhar o resultado de suas solicitações. O acompanhamento<br>do resultado das solicitações só y rá disponível após o têrmino do prazo de inscrições. A solicitação de disciplinas ficará disponível<br>somente durante o período de<br>Solicitação<br><b>Histórico</b> |                                                                                                    |                                |                                                                                                    |
| Preencha o formulário abaixo para realizar a requisição de disciplina e então clique em 'Solicitar disciplina'. Observe que os pedidos<br>são registrados na tabela abaixo do botão de solicitação.<br>Tipo:<br>Disciplina Isolada   e   (escolha aqui a forma como deseja cursar a disciplina)<br>O Departamento Curso<br>Buscar disciplina por:                                      |                                                                                                    |                                |                                                                                                    |
|                                                                                                    | Departamento:<br>--Selecione uma opção--<br>$\overline{\phantom{a}}$<br>$\overline{\phantom{0}}$<br>Disciplina:<br>-Selecione uma opção-<br>Código da disciplina: |                                |                                                                                                    |
|                                                                                                    | --Selecione uma opção--<br>$\overline{\phantom{a}}$<br>Turma:<br>Total horas/aula:<br>Professor:<br>Horário:<br>Solicitar disciplina                              |                                |                                                                                                    |

**Figura IO06. Página se solicitação de disciplina.** 

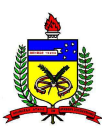

A aba de solicitação (Figura IO06) permite ao candidato realizar as solicitações (ou pedidos) de disciplinas. Primeiramente deve-se preencher a forma como o candidato deseja cursar a disciplina, como disciplina isolada ou como ouvinte. Cabe salientar que alunos matriculados em disciplina isolada (ou como ouvinte) poderão cursar no máximo 500 horas/aula, em até 5 disciplinas por semestre. A contabilização das 500 horas/aula será realizada através da soma das disciplinas cursadas com nota suficiente para aprovação, das disciplinas da modalidade 'ouvinte' com frequência suficiente e das disciplinas que obtiveram frequência insuficiente.

A modalidade 'disciplina isolada' confere ao aluno que tiver a solicitação deferida o dever de comparecer às aulas e de realizar as provas. Ao final da disciplina o aluno terá direito ao certificado com nota e presença, emitido pelo DAE. Disciplinas da modalidade 'disciplina isolada' que já foram cursadas em semestres anteriores (com nota suficiente para aprovação) não poderão ser solicitadas novamente.

A modalidade 'ouvinte' confere ao aluno que tiver o pedido deferido o dever de comparecer às aulas. Ao final da disciplina o aluno terá direito ao certificado de presença. Disciplinas da modalidade 'ouvinte' cursadas em semestres anteriores com frequência suficiente não poderão ser solicitadas novamente.

Após escolher a forma como deseja cursar a disciplina, o candidato escolherá a disciplina. A busca por disciplina poderá ser realizada por curso ou departamento. Ao optar por um curso ou departamento, a lista com os nomes das disciplinas ficará disponível. O candidato deverá então:

- 1. Escolher a disciplina. Desta forma serão apresentados o número de horas/aula e as turmas disponíveis;
- 2. Escolher a turma, para que sejam mostrados os horários, o professor da disciplina e o(s) pré-requisito(s), caso exista(m);
- 3. Na figura IO06 observe que após o formulário de solicitação ser preenchido o candidato deverá clicar em '*Solicitar disciplina*' para efetivar a solicitação.

A disciplina que efetivamente for solicitada constará na tabela de disciplinas solicitadas para o semestre atual, que fica logo abaixo do botão de solicitação (Figura IO7). Uma solicitação pode não ser efetivada se a disciplina já tiver sido solicitada para o semestre atual ou para outro semestre ou se a carga horária máxima para disciplinas isoladas tiver sido alcançada. Para controlar o total da carga horária, o candidato pode acompanhar a soma '*Carga horária total*' que se encontra logo abaixo da tabela de solicitações (observe na Figura IO07). A carga horária total é composta pela soma das solicitações atuais com as existentes no histórico.

Para cancelar alguma solicitação o candidato poderá acionar o botão '*excluir*' correspondente à disciplina, na tabela de solicitações. Para imprimir o comprovante das solicitações realizadas, acione o botão '*imprimir comprovante*'. Para imprimir o comprovante é necessário que se tenha o software Adobe *Reader* instalado. Se após a

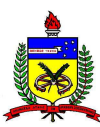

emissão de um comprovante o sistema registrar alterações de solicitações (cancelamentos ou novos pedidos), o comprovante emitido anteriormente perderá automaticamente a validade.

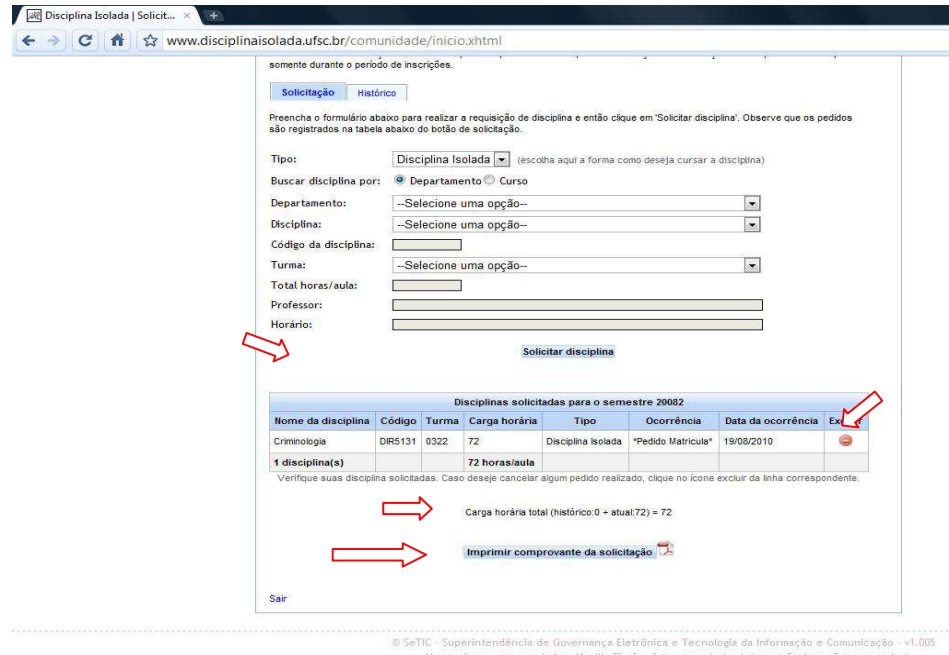

**Figura IO07. Página se solicitação da disciplina: registro da solicitação.** 

Enquanto os resultados não forem publicados, o comprovante da(s) solicitação(s) poderá ser impresso pelo sistema online. O modelo de comprovante é apresentado na Figura IO08.

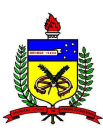

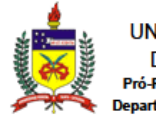

**UNIVERSIDADE FEDERAL DE SANTA CATARINA** Pró-Reitoria de Ensino de Graduação Departamento de Administração Escolar

### SOLICITAÇÃO DE MATRÍCULA PARA ALUNOS ESPECIAIS (matrícula isolada/ouvinte)

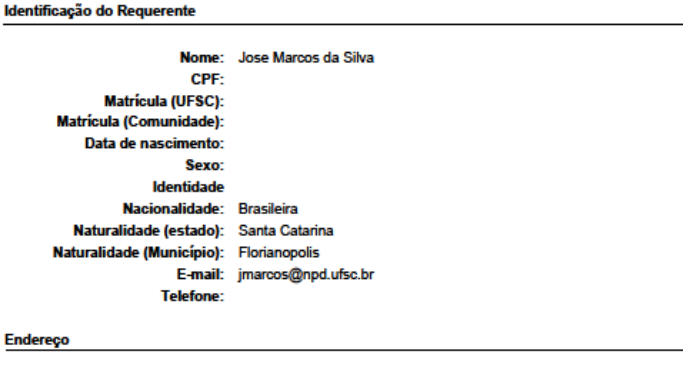

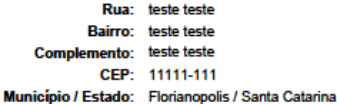

#### Disciplinas Requeridas no semestre 20082

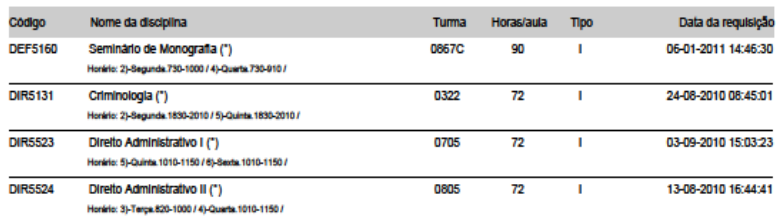

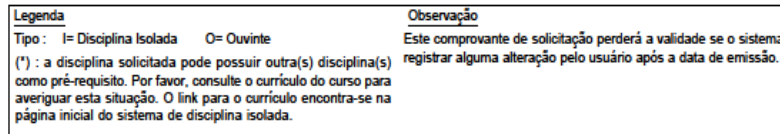

Data de emissão: 03/03/11 09:44

\_\_\_\_\_\_\_\_\_\_\_\_\_\_\_\_\_\_\_\_\_\_\_\_\_\_\_\_\_\_\_\_\_\_\_\_\_\_\_\_\_\_\_\_\_\_\_\_\_\_\_\_\_\_\_\_\_\_\_\_\_\_\_\_\_\_\_\_\_\_\_

© SeTIC - Superintendência de Governança Eletrônica e Tecnologia da Informação e Comunicação

#### **Figura IO08. Comprovante de solicitação de disciplina.**

Para consultar disciplinas cursadas em semestres anteriores ou as ocorrências realizadas nas solicitações do semestre atual, a aluno poderá consultar a aba '*Histórico*'. A aba '*Histórico*' pode ser visualizada na figura IO09.

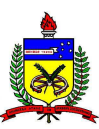

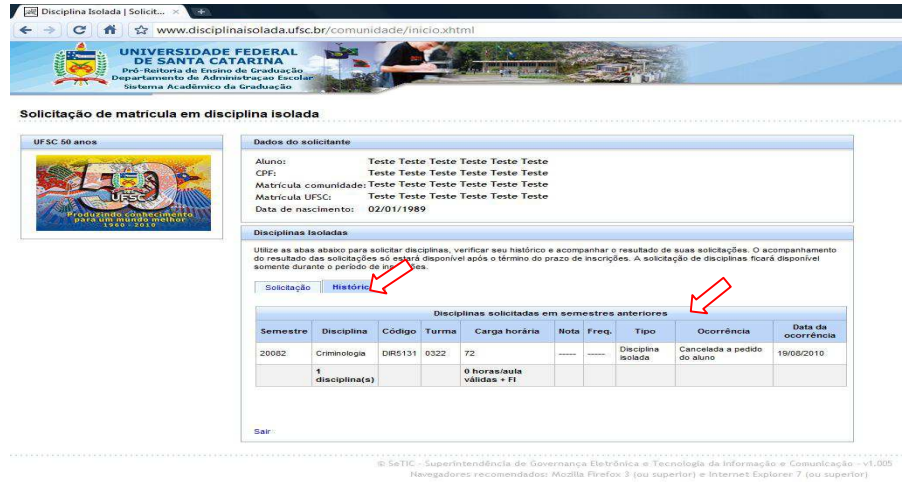

**Figura IO09. Consulta do histórico.** 

Depois de encerrado o período de solicitações de disciplina isolada, os departamentos responsáveis farão a análise destas solicitações. Findo o período de análise, o sistema disponibilizará o acompanhamento dos resultados. Se houver atraso na avaliação de solicitações, as mesmas serão destacadas em amarelo. À medida que os resultados forem publicados, a ocorrência da solicitação sofrerá mudança, assim como a cor de destaque. Caso a avaliação seja positiva, ou seja, caso o pedido de matrícula seja aceito, a ocorrência será modificada para '\**Pedido Selecionado (aguardando documentos)\**'. Isto significa que antes da ocorrência ser '*deferida*', o aluno deverá entregar os documentos exigidos para matrícula isolada no departamento específico da disciplina. Uma vez entregue os documentos necessários, a ocorrência será alterada para deferida e o aluno poderá imprimir o atestado. A Figura IO10 mostra a tabela de acompanhamento de solicitações de disciplinas.

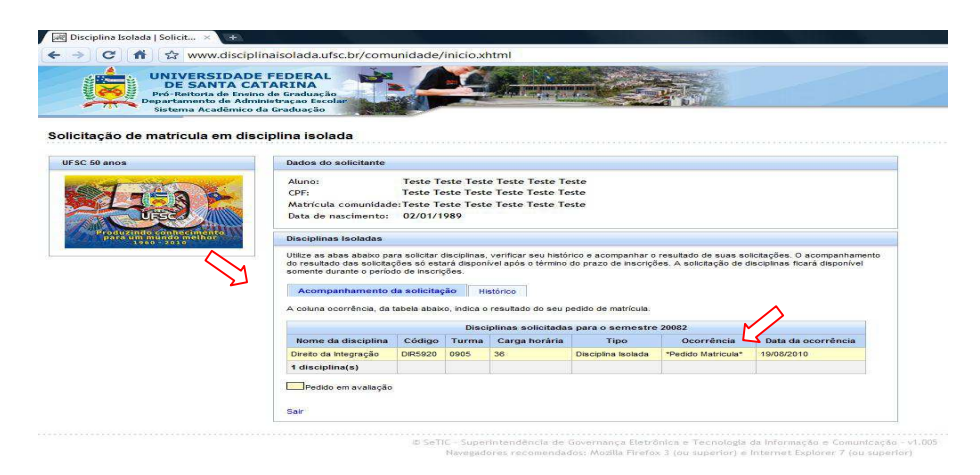

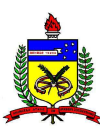

**Figura IO10. Acompanhamento das solicitações.**

O aluno que tiver o pedido deferido poderá imprimir o atestado de matrícula. O modelo do atestado é apresentado na Figura IO11.

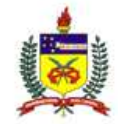

UNIVERSIDADE FEDERAL DE SANTA CATARINA Pró-Reitoria de Ensino de Graduação Departamento de Administração Escolar

ATESTADO DE MATRÍCULA

Atesto, a requerimento da parte interessada e segundo consta em nossos arquivos que **JOSE MARCOS DA SILVA (** ), identidade: , CPF: , está inscrito(a) no semestre 20082, como ALUNO ESPECIAL (matrícula isolada/ouvinte), observados os termos da Resolução nº 017/CUn/97, de 30/09/97, na(s) seguinte(s) disciplina(s):

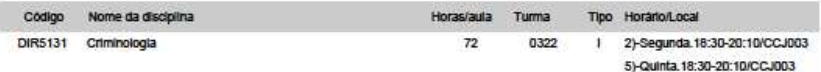

e-mail: |marcos@npd.ufsc.br

Observações:

-O aluno matriculado em disciplina não caracteriza vínculo com a UFSC.

Legenda:<br>Tipo : I= Disciplina Isolada O= Ouvinte

Data de emissão: 10/03/11 09:34 © SeTIC - Superintendência de Governança Eletrônica e Tecnologia da Informação e Comunicação

**Figura IO11. Atestado de Matrícula.** 

\_\_\_\_\_\_\_\_\_\_\_\_\_\_\_\_\_\_\_\_\_\_\_\_\_\_\_\_\_\_\_\_\_\_\_\_\_\_\_\_\_\_\_\_\_\_\_\_\_\_\_\_\_\_\_\_\_\_\_\_\_\_\_\_\_\_\_\_\_\_\_

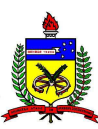

## **1.3. Créditos**

**Usuários Administradores do CAGR:** 

Luiz Carlos Podestá (Modelagem)

**Analista de Sistemas:**

Andréia Alves dos Santos (Aplicativos Internet - Isoladas/Ouvintes) Dagoberto Dinon Feiber (Modelagem, Análise e Desenvolvimento) Jose Marcos da Silva (Coordenação, Modelagem, Análise e Desenvolvimento) Roberto Tagliari Hoffman (Programa: Gerenciador de Relatórios) Roque Oliveira Bezerra (Aplicativos Internet - JSF, Fórum)

# **1.4. E-mail para dúvidas e sugestões**

Para contatos sobre o Sistema de Controle Acadêmico da Graduação (CAGR) utilize o e-mail:

jmarcos@setic.ufsc.br